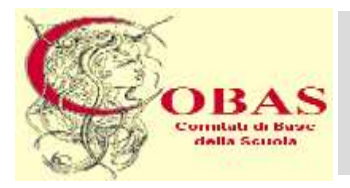

# **COBAS**

Comitati di Base della Scuola Sede Nazionale: Viale Manzoni, 55 Roma - Tel. 06.70.452 452 - Fax 06.77.20.60.60 Web: www.cobas-scuola.org - E-Mail: mail@cobas-scuola.eu

# **Concorso Ordinario per Titoli ed Esami finalizzato al Reclutamento del Personale Docente per Posti Comuni e di Sostegno nella Scuola Secondaria di I e II grado**

# **GUIDA alla COMPILAZIONE e PRESENTAZIONE della DOMANDA di PARTECIPAZIONE**

# **TERMINI per la PRESENTAZIONE della DOMANDA** *dal* **15 giugno** *al* **31 luglio**

# *A V V E R T E N Z E*

\_\_\_\_\_\_\_\_\_\_\_\_\_\_\_\_\_\_\_\_\_\_\_\_\_\_\_\_\_\_\_\_\_\_\_\_\_\_\_\_\_\_\_\_\_\_\_\_\_\_\_\_\_\_\_\_\_\_\_\_\_\_\_\_\_\_\_\_\_\_\_\_\_\_\_\_\_\_\_\_\_\_\_\_\_\_\_\_\_\_\_\_\_\_\_\_\_\_\_\_\_\_\_\_\_\_\_\_\_\_\_\_\_\_\_\_\_\_\_\_

L'intero processo di compilazione della domanda viene tracciato tramite il salvataggio di ciascuna sezione/parte, passo dopo passo, il che consente :

- ➢ di poterla compilare in tempi successivi, "Aggiungendo" ogni volta delle parti ;
- ➢ tramite apposite funzioni: Visualizza Modifica Elimina, di vedere/verificare in ogni momento quanto salvato e quindi, eventualmente, di correggere-modificare-eliminare;
- ➢ nella pagina finale della GUIDA *(p. 26)* , sono riportati i passaggi da seguire ad ogni nuovo accesso alla procedura di compilazione/acquisizione della domanda .

**Terminata** la compilazione, la Domanda viene **inoltrata** ed **acquisita** dal Sistema, **cliccando** sulla apposita funzione **Inoltra** . **ATTENZIONE : Prima** di **Inoltrare** la domanda, **bisogna pagare** il contributo di segreteria pari ad euro **10,00** per **ciascuna** delle procedure per cui si concorre; il pagamento va effettuato con **bonifico bancario** sul conto **intestato** a : Sezione di tesoreria 348 Roma succursale– IBAN : IT33D0100003245348013240703 Causale: «concorso ordinario - regione………- classe di concorso……..- nome,cognome,codice fiscale del candidato» **oppure** attraverso il sistema **«Pago In Rete»,** al cui link si accede dall'Istanza **"Concorso ordinario per titoli …"** nella domanda di partecipazione *(v. p.3 della GUIDA)*

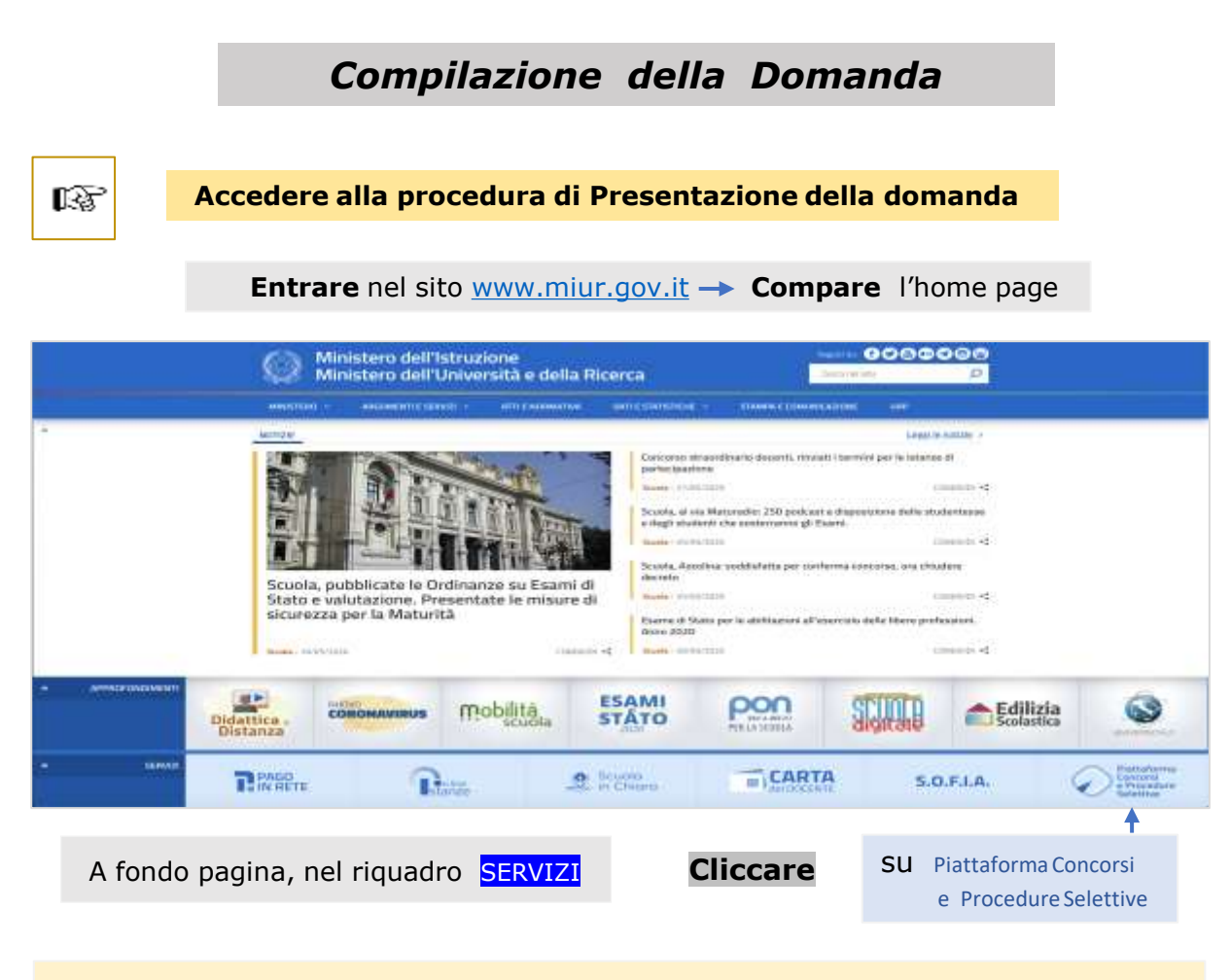

**Compare** il quadro **Login** ;

per l'accesso al Servizio, digitare nei rispettivi campi le proprie **credenziali** :

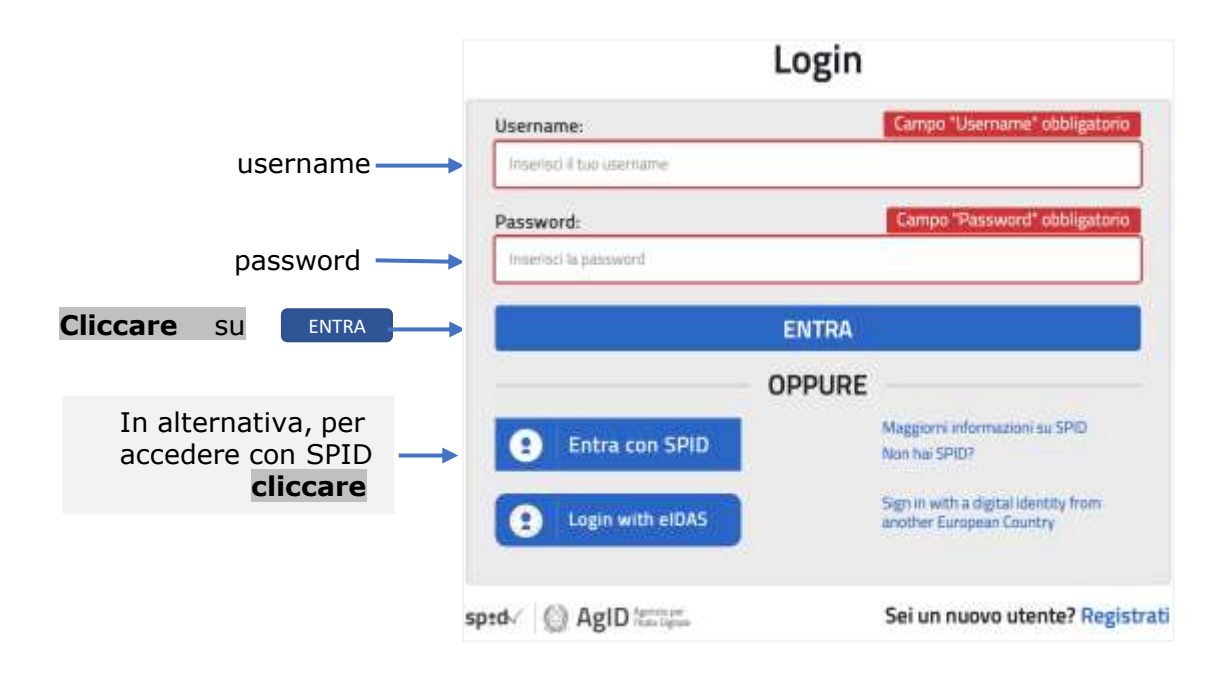

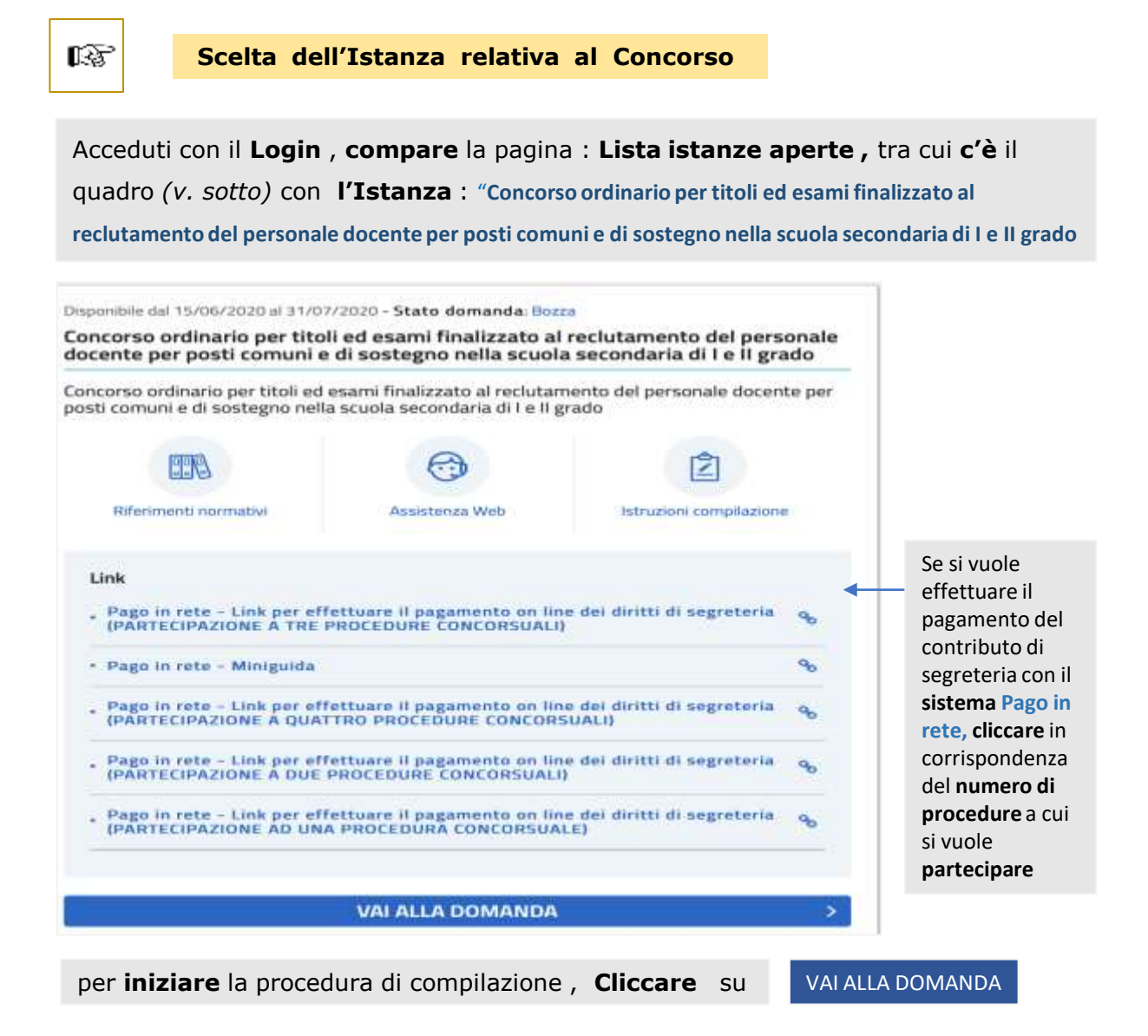

rs.

**Compare il quadro : Informativa**

**ATTENZIONE :** il quadro, è **solo da leggere** e contiene informazioni generali sul concorso, su come compilare e inoltrare la domanda. Segue poi : **AVVERTENZE** in cui c'è la "dichiarazione" che: *"… la compilazione avviene … i dati riportati nella domanda sono autocertificazioni… consapevole delle conseguenze penali di dichiarazioni mendaci… il rispetto della privacy…"* Nella **parte finale** ci sono poi tutte le consuete informative varie sul trattamento dei dati personali *(nel quadro qui di seguito, riportiamo solo la parte iniziale, non essendo indispensabile il tutto)*

\_\_\_\_\_\_\_\_\_\_\_\_\_\_\_\_\_\_\_\_\_\_\_\_\_\_\_\_\_\_\_\_\_\_\_\_\_\_\_\_\_\_\_\_\_\_\_\_\_\_\_\_\_\_\_\_\_\_\_\_\_\_\_\_\_\_\_\_\_\_\_\_\_\_\_\_\_\_\_\_\_\_\_\_\_\_\_\_\_\_\_\_\_\_\_\_\_\_\_\_\_\_\_\_\_\_\_\_\_\_\_\_\_\_\_\_\_\_\_\_\_\_\_\_

#### Informativa

A - CONCORSO ORDINARIO PER TITOLI ED ESAMI FINALIZZATO AL RECLUTAMENTO DEL PERSONALE DOCENTE PER POSTI (YAMUNI E DI SOSTEGNO NELLA SCUDLA SECONDARIA DI PRIMIDE SECONDO GRADO

La presente istanza deve essere utilizzata dai candidati che intendono partecipare al concorso ordinario per esami e titoli nella scuola secondaria di primo e secondo grado su posto comune e di sostegno, di cui al D.D. n. 499 del 21 aprile 2020 e D.D. n. 649 del 3 giugno 2020.

È ammesso a presentare l'istanza il candidato in possesso dei requisiti previsti all'art. 3 del D.D. n. 499 del 21/04/2020.

I candidati possono presentare istanza di partecipazione, a pena di esclusione, in un'unica regione per una o piu' delle procedure concorsuali per le quali posseggano i requisiti di cui all'articolo 3 del bando di concorso.

#### Indicazioni su compilazione e inoltro della domanda

L'intero processo di compilazione della domanda da parte del candidato verrà tracciato tramite il salvataggio di ciascuna sezione e dovrà essere finalizzato dal candidato stesso con l'inoltro della domanda.

Il candidato ha facoltà di modificare i dati presenti nelle sezioni compilate, finchè non avrá inoltrato l'istanza. Al momento dell'inoltro, il sistema crea un documento in formato .pdf, che viene inserito nella sezione "Archivio" presente sulla home page dell'utente, contenente il modulo domanda compilato. Il documento sarà stato contestualmente inviato dal sistema agli indirizzi di posta elettronica noti del candidato ad eccezione di quella certificata.

N.B. Dopo l'inoltro della domanda, i dati presenti nel PDF potranno essere modificati solo previo annullamento dell'inoltro. Il candidato dovrà quindi procedere all'annullamento tramite apposita funzionalità, modificare i dati e provvedere ad un nuovo inoltro entro il termine di scadenza di presentazione delle istanze.

A supporto del candidato, è disponibile la guida operativa, oltre alle note alla compilazione presenti, dove necessario, nelle diverse sezioni.

A conferma del corretto completamento dell'operazione, il candidato deve:

- · Verificare la ricezione di una mail contenente la conferma dell'inoltro e la domanda in formato .pdf
- · Verificare che accedendo in visualizzazione sull'istanza, la stessa si trovi nello stato "inoltrata"

\* Accodere alla sezione "Istanze - Istanze presentate" presente sulla Home Page della Piattaforma concorsi e Procedure selettive e verificare che il modulo domanda contenga tutte le informazioni corrette.

Prima dell'utilizzo delle funzioni, si consiglia di leggere attentamente le Istruzioni per la compilazione presenti sulla Home Page personale di Istanze online, nella box della specifica istanza. Avvertenze

La compilazione della presente infanza avviene secondo le disposizioni previste dal D.P.R. 28 IN MATERIA DI DOCUMENTAZIONE AMMINISTRATIVA

In particulare

· i dati riportati dal candidato assumeno il valore di dehiarazioni sostitutive d certificazione rese ai sensi dell'articolo 46, vigono, al riguardo, le disposizioni di cui<br>all'articolo 76 che prevedono conseguenze di carattere amministrativo e penale per il dipendente che rilaso dichiarazioni non comispondenti a verità:

. i dati richiesti sono acquisiti ai sensi dell'art. 46, sono struttamente funzio all'espletariserto della presente procedura amministrativa e vernanno trattati ai sensi e<br>con le garanzie di cui agli articoli 6 e 13 del llegolamento UE 2016/679 (GDPR) e del D.Lgs 196/03 (Codice in materia di protezione dei dati personali).

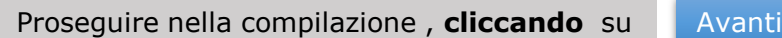

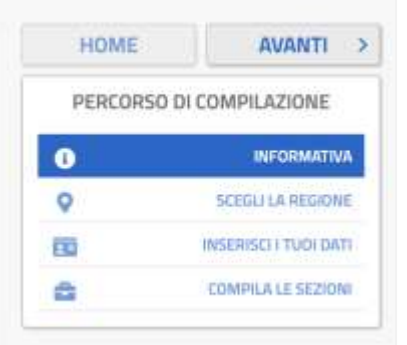

Nel **riquadro** qui sopra, viene riportato il **"percorso"** che si **segue** nella **compilazione** della domanda con , in successione, le varie **"fasi"**  di essa ed "evidenziata" con il **blu** , la fase in cui si è. **Con HOME** , si indica invece la pagina **presente** e **iniziale** della procedura di compilazione.

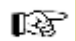

咚

# **Compare il quadro per la scelta della REGIONE in cui CONCORRERE**

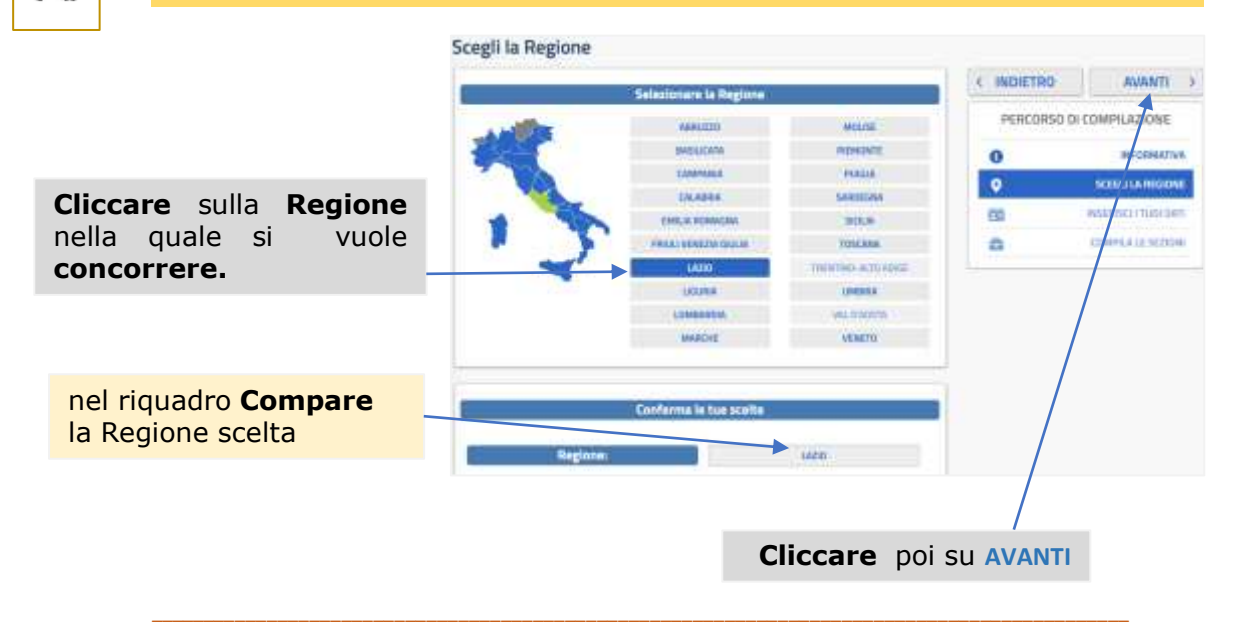

**Compare il quadro per l'INSERIMENTO della propria ANAGRAFICA**

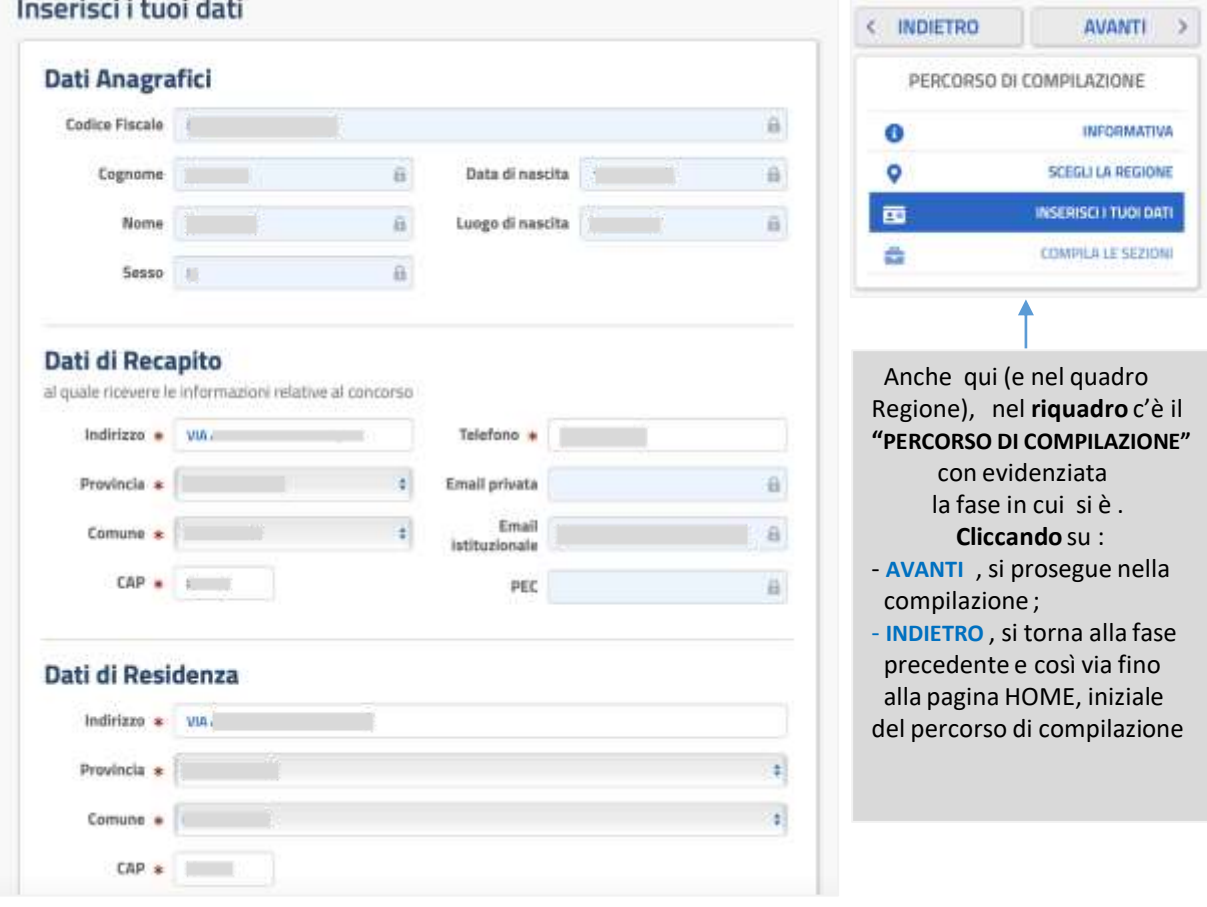

*Guida alla compilazione della domanda / COBAS Scuola* **5**

# **AVVERTENZE** per la **COMPILAZIONE**

- Tutti i dati compariranno **"prestampati"**, essendo quelli presenti negli archivi Polis, dichiarati da ognuno in fase di registrazione o successivamente modificati (dall'interessato); nel campo 'Email Privata', 'Email Istituzionale' e 'Posta Elettronica Certificata' sono riportati gli indirizzi se forniti dall'interessato. Di **tutti i dati**, va **controllata** l'esattezza.

*ATTENZIONE* : - i dati **anagrafici, email** e **PEC** sono **"protetti",** cioè **non qui modificabili** ; per eventuali **modifiche** dei dati **anagrafici** occorre **"uscire"** dalla procedura di compilazione della domanda, e **usare** per le **modifiche,** le funzioni che si trovano in *Istanze (*rispettivamente, in "*area riservata"* e in "*funzioni di servizio").* Invece la **modifica** delle **email va richiesta alla Scuola .**

- I dati di **recapito** e **residenza**, anch'essi obbligatori, invece **non sono** protetti e possono essere **qui modificati** *(se occorre/si vuole),* adoperando per provincia e comune i soliti menù *a tendina*. *In particolare, si scelgano con cura i "Dati di Recapito", perché saranno i recapiti ai quali verranno inviate tutte le comunicazioni relative al concorso .*

\_\_\_\_\_\_\_\_\_\_\_\_\_\_\_\_\_\_\_\_\_\_\_\_\_\_\_\_\_\_\_\_\_\_\_\_\_\_\_\_\_\_\_\_\_\_\_\_\_\_\_\_\_\_\_\_\_\_\_\_\_\_\_\_\_\_\_\_\_\_\_\_\_\_\_\_\_\_\_\_\_\_\_\_\_\_\_\_\_\_\_\_\_\_\_\_\_\_\_\_\_\_\_\_\_\_\_\_\_\_\_

**Terminata** la compilazione, per **proseguire Cliccare** su Avanti

*Guida alla compilazione della domanda / COBAS Scuola* 6

l\$P

**Compare il quadro : Compila le sezioni**

Compila le sezioni

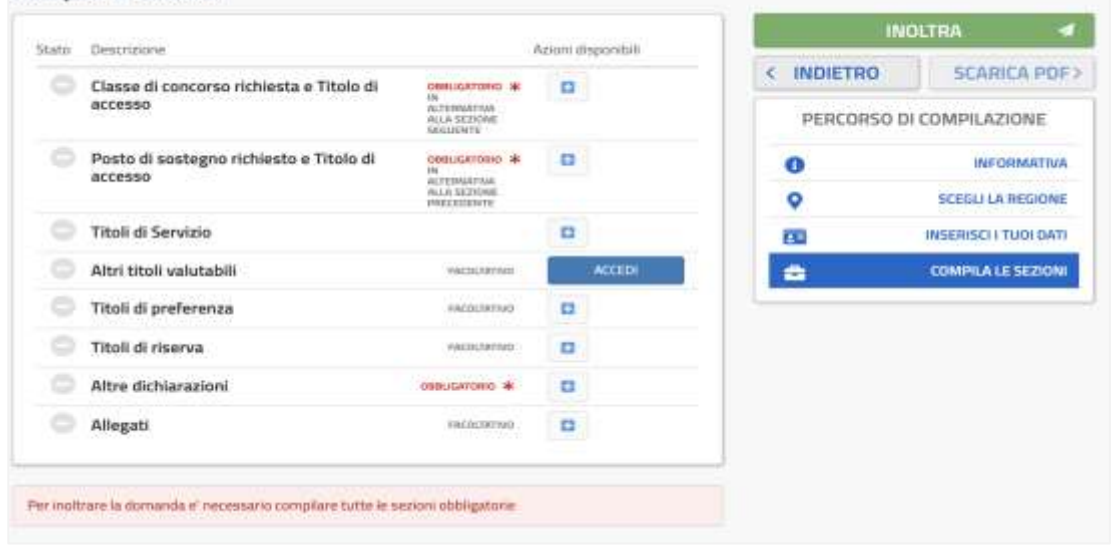

#### *AVVERTENZE per la COMPILAZIONE*

- ➢ *Il Quadro* è suddiviso in **"Sezioni"** ognuna delle quali è relativa ad un certo "ambito" di dichiarazioni *(Tipo di posto per cui si concorre, Titoli vari, Altre dichiarazioni….)* e in cui c'è tutto quello che, ai sensi del Bando, va **dichiarato/messo** per una **corretta** domanda ;
- ➢ *Le Sezioni* con **\*** sono **obbligatorie**, le altre *(che si riferiscono ai Titoli che si possiedono)* **non lo sono** *(si potrebbe non possederne e in tal caso, la sezione non va compilata)*;
- ➢ *Il tasto* **INOLTRA**, va **cliccato** solo alla **fine** della compilazione di tutte le sezioni che si vuole compilare, per inoltrare appunto la domanda al *sistema di acquisizione domande (è "attivo", solo se le sezioni obbligatorie risultano tutte compilate)*;
- ➢ *La prima* Sezione che si trova, va compilata **soltanto** se si **partecipa** al concorso per **Posto Comune per una Classe di Concorso** ;
- ➢ *La seconda* Sezione, va compilata **soltanto** se si **partecipa** per **Posto di Sostegno** ;
- ➢ *Essendo* possibile *(avendone i requisiti)* partecipare a **più procedure** concorsuali **: a)** se si vuole partecipare **sia** per **posto comune che** per **sostegno,** vanno **compilate tutte** e **due** le Sezioni precedenti ; **b)** se si vuole partecipare per **posto comune** o **sostegno sia** al I **che** al II GRADO, va **seguita** la procedura descritta qui nella GUIDA a *p. 9* (per Posto Comune) e a *p. 11* (per il Sostegno) .

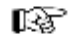

### **Compilazione Sezione: Classe di concorso richiesta e titolo di accesso**

#### La sezione va compilata **solo** se si **concorre** per posto comune

| State Countyrong<br>(8020983)<br><b>GCCRESS</b> | Classe di concorso richiesta e Titolo di<br>Posto di sustegno richiesto e Titolo di | <b>HELL CORPORATION</b><br><b><i><u>SAFER BAR</u></i></b> | American products | <b>HIDETRO</b> | SCABICA POF-                                   | Nel quadro,      |
|-------------------------------------------------|-------------------------------------------------------------------------------------|-----------------------------------------------------------|-------------------|----------------|------------------------------------------------|------------------|
|                                                 |                                                                                     |                                                           |                   |                |                                                |                  |
|                                                 |                                                                                     | <b>SACRATICS</b>                                          |                   |                | PERCORSO DI COMPILAZIONE<br><b>INFORMATIVA</b> | ın<br>corrispon- |
|                                                 | Titoli di Servizio                                                                  |                                                           |                   |                | <b>SERIELLA PEGONIA</b>                        | denza            |
|                                                 | <b>Ildsi titok uskutabili</b>                                                       | <b>PEACE ROAD</b>                                         | <b>ACLES</b>      |                | <b>INSERVADO FLASH BATE</b>                    |                  |
|                                                 | Titoli di preferenza                                                                | <b><i>Statements</i></b>                                  |                   |                | <b>COMPLAIX SEDON</b>                          | della            |
|                                                 | Titoli di riserva                                                                   | <b>Agreement</b>                                          | a                 |                |                                                | Sezione,         |
|                                                 | Altre dichiarazioni                                                                 | <b><i>Informations</i></b> #                              | 击                 |                |                                                | sotto            |
| C Allegati                                      |                                                                                     | <b>ANCHORN</b>                                            | $\alpha$          |                |                                                | Azioni           |
|                                                 |                                                                                     |                                                           |                   |                |                                                | disponibili      |

**Compare** il quadro

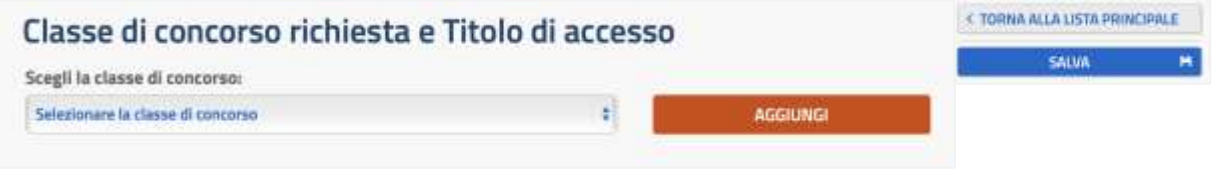

- **-** con il menu a tendina, **selezionare** la classe di concorso in cui **si vuole** concorrere ;
- **- cliccare** poi su **AGGIUNGI ;**

## **Compare** il seguente quadro *(si è scelta una classe a caso, come esempio)*

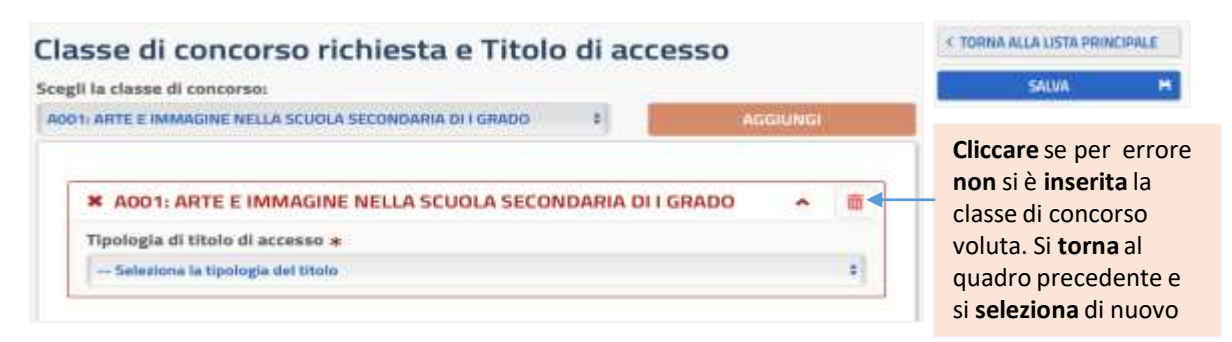

Con la "tendina", **selezionare** il Titolo che si **possiede** : **Titolo di Studio o Abilitazione Specifica** . **Se** si **seleziona Titolo di Studio , compare** il quadro seguente : *(Attenzione : se si seleziona* **Abilitazione Specifica***, comparirà un quadro analogo da compilare con le stesse modalità).*

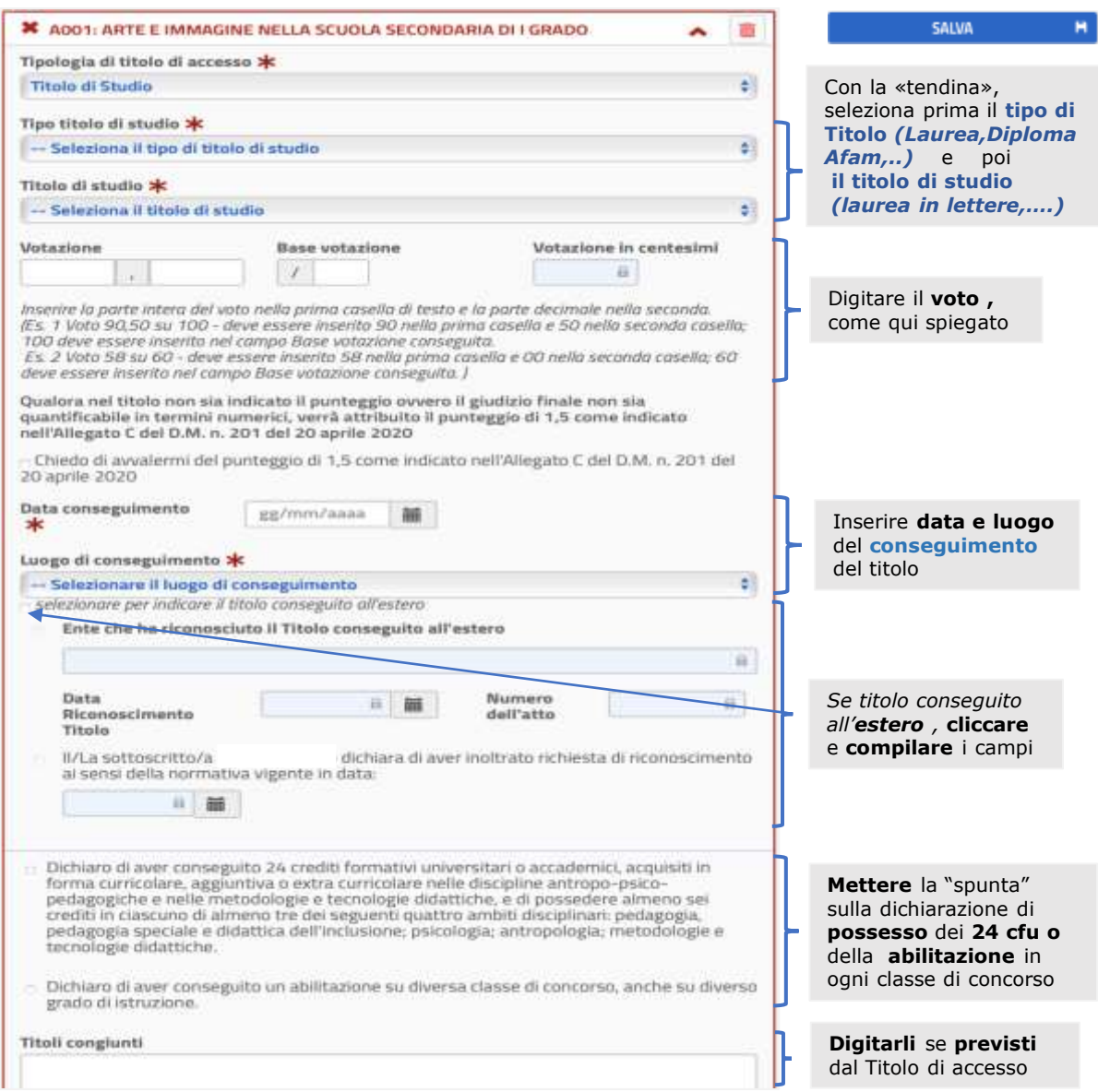

**Terminata** la compilazione, la **scritta** della classe di concorso diventa **verde** a testimoniare che il quadro è stato compilato correttamente ed acquisito nella domanda . **Dopo di che :**

**- Se si partecipa** per posto comune in **un solo** grado, **cliccare** su **SALVA ;**

**- Se** invece si **vuole** partecipare per posto comune **anche** per **l'altro grado** *(per un'altra classe di concorso)* rispetto a quello appena **inserito**, nell'apposito quadro *qui a p.8* con la "tendina"**selezionare** l'**altra** classe di concorso **desiderata** e **cliccare** su **AGGIUNGI** ; sotto al quadro qui **sopra** appena compilato, ne **compare** un **altro** analogo, con la **nuova** classe di concorso, **da compilare** con le stesse modalità ; **cliccare** poi su **SALVA .** Cliccato su **SALVA** *(nel primo o nel secondo caso),* si **torna** al quadro "**Compila le sezioni"** e in corrispondenza della sezione compilata, la **scritta** della sezione comparirà in **verde** su sfondo verde con la "spunta" **verde** sotto a "Stato", a riprova che la sezione compilata è stata **"salvata"** e **inserita** nella domanda . Nel settore Azioni disponibili compariranno le funzioni : Visualizza-Modifica-Elimina , identificate con i simboli che si possono attivare **cliccandoci**sopra, se si vuole appunto : *Visualizzare, Modificare, Eliminare* i dati.

rs.

#### **Compilazione Sezione: Posto di sostegno richiesto e Titolo di accesso**

La sezione va compilata **solo** se si **concorre** per posto di sostegno

#### Compila le sezioni

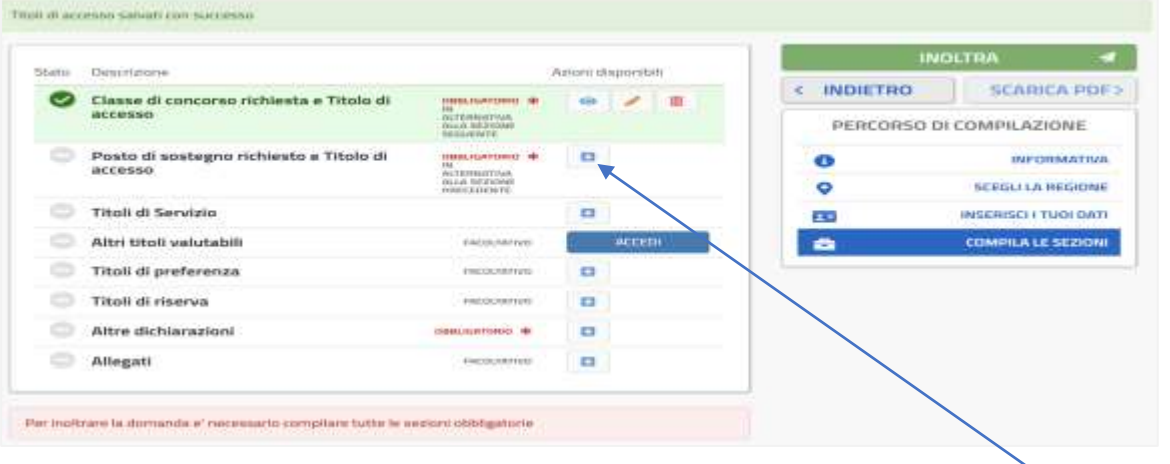

Nel quadro, in corrispondenza della sezione sotto Azioni disponibili, **cliccare** su

# **Compare** il quadro

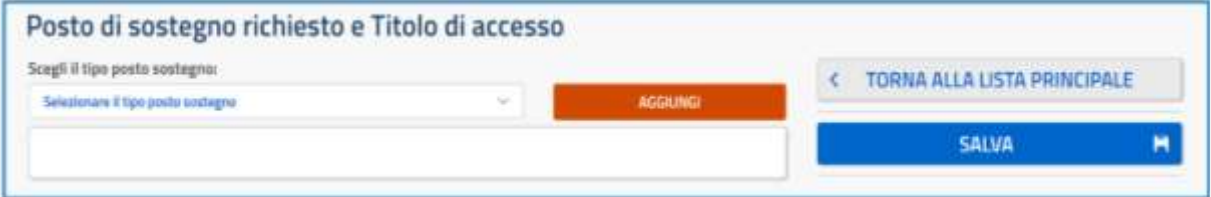

# **Aprire** il menu a tendina, **compare** il quadro

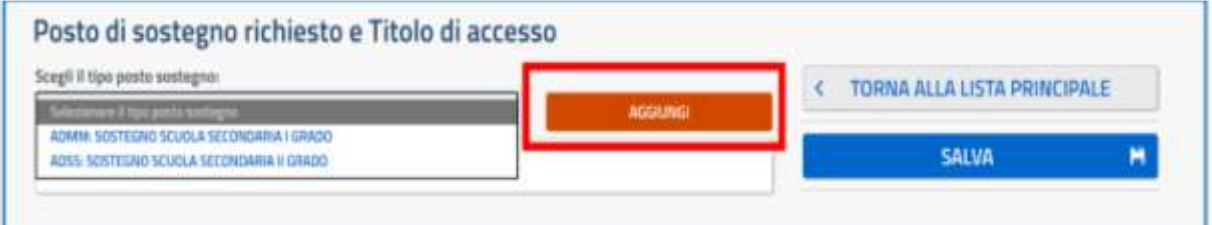

**Selezionare** il **GRADO** in cui si vuole concorrere e poi **cliccare** su **AGGIUNGI**

**Compare** il quadro *(scelto a caso il GRADO, come esempio)*

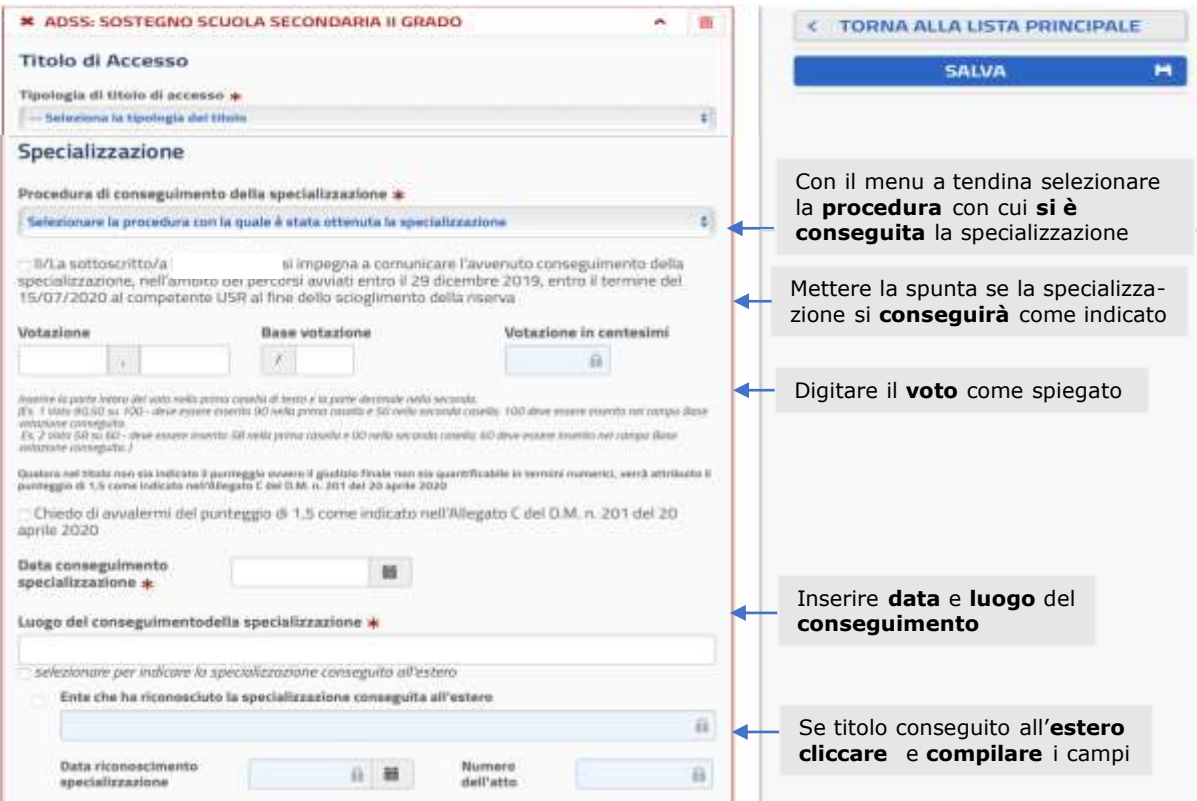

#### **AVVERTENZE per la COMPILAZIONE**

Nel **quadro**, con la "tendina" **selezionare** il **Titolo di accesso** che si possiede : **Titolo di studio o Abilitazione specifica** . **Selezionando Titolo di studio , compare** un **quadro unico** in cui **:**

- ➢ la **parte Titolo di Accesso** è "espansa" e **identica** al quadro riportato qui nella GUIDA a **p. 9** e da **compilare** nello **stesso** modo *(Attenzione : se si seleziona* **Abilitazione specifica** *, comparirà un quadro analogo da compilare con le stesse modalità) ;*
- ➢ di seguito poi, **compare** nuovamente la parte relativa alla **Specializzazione** qui sopra riportata e da **compilare** come sopra **indicato.**

Terminata la compilazione, la scritta del **SOSTEGNO** diventa **verde** a testimoniare che il quadro è stato compilato correttamente ed acquisito dal sistema . **Dopo di che :**

**-Se si partecipa** per il sostegno in **un solo** grado, **cliccare** su **SALVA ;**

**- Se** invece si **vuole** partecipare sul sostegno **anche** per **l'altro grado,** nell**'apposito** quadro *qui a p.10*, con la "tendina" **selezionare** l'**altro** sostegno **desiderato** e **cliccare** su **AGGIUNGI** ; **sotto** al quadro **qui sopra** appena compilato, ne **compare** un'altro **da compilare** con le stesse modalità; **cliccare** poi su **SALVA .**

Cliccato su **SALVA** *(nel primo o nel secondo caso)* si **torna** al quadro "**Compila le sezioni"** e in corrispondenza della sezione compilata, la **scritta** della sezione comparirà in **verde** su sfondo verde e la "spunta" **verde** sotto a "Stato" , a riprova che la sezione compilata è stata **"salvata"** e **inserita** nella domanda di partecipazione. Nel settore Azioni disponibili compariranno le funzioni : Visualizza-Modifica-Elimina, identificate rispettivamente con i simboli @ | / | m che si attivano **cliccandoci** sopra se si vuole appunto : *Visualizzare, Modificare, Eliminare* i dati.

## **Compilazione della sezione : Titoli di Servizio**

眨

In questa Sezione, vanno **inseriti** gli **anni di servizio** (le "**annualità"**) prestati nello **specifico** tipo di posto/nella **specifica** classe di concorso per cui si **concorre**, perché danno **punteggio** e che però, *saranno valutati solo se dichiarati nella domanda di partecipazione .*

**ATTENZIONE : CHI NON NE POSSIEDE, SALTI QUESTA SEZIONE E PASSI ALLA SUCCESSIVA**

#### **INSERIMENTO nella DOMANDA dei TITOLI di SERVIZIO**

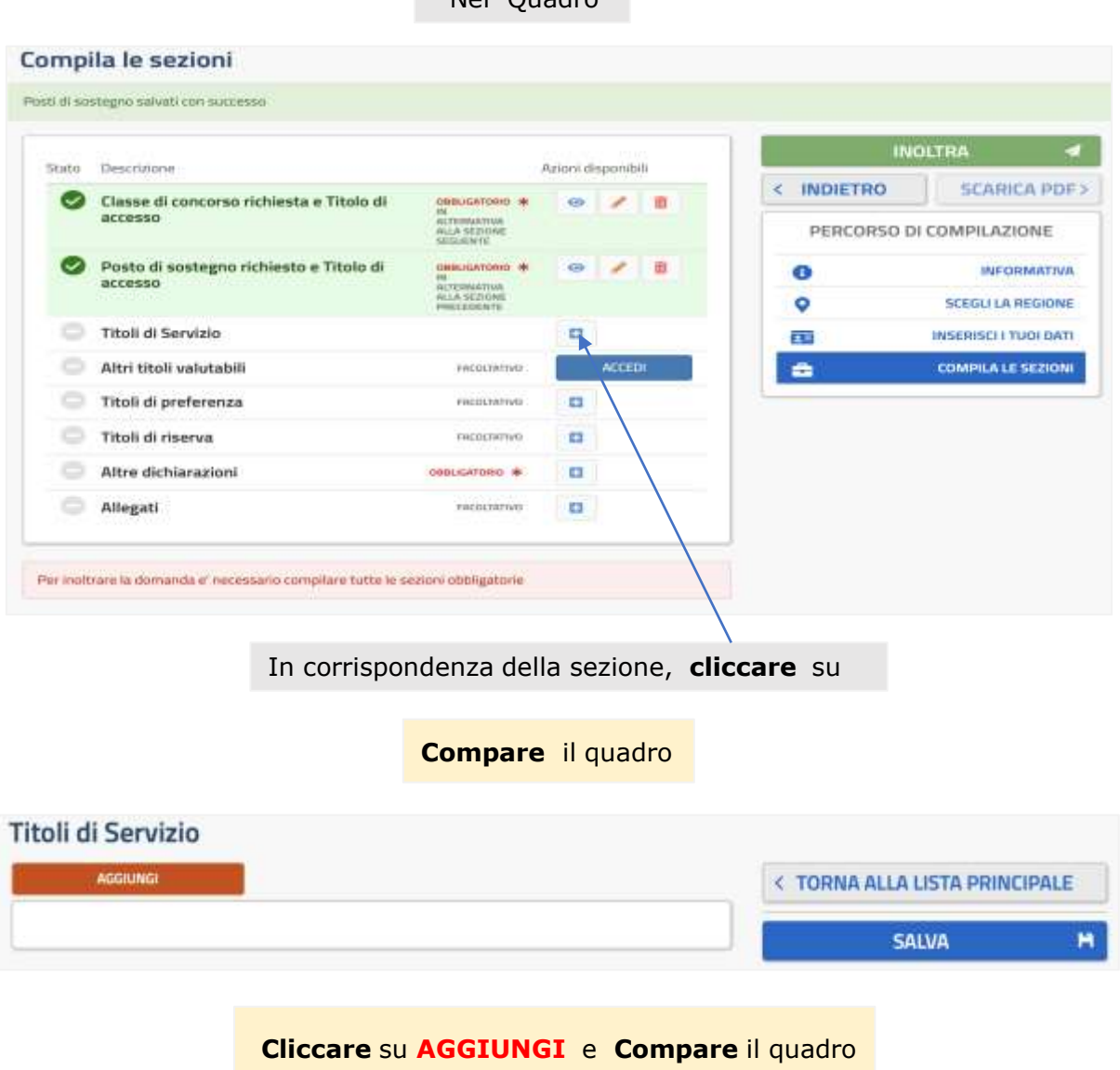

Nel Quadro

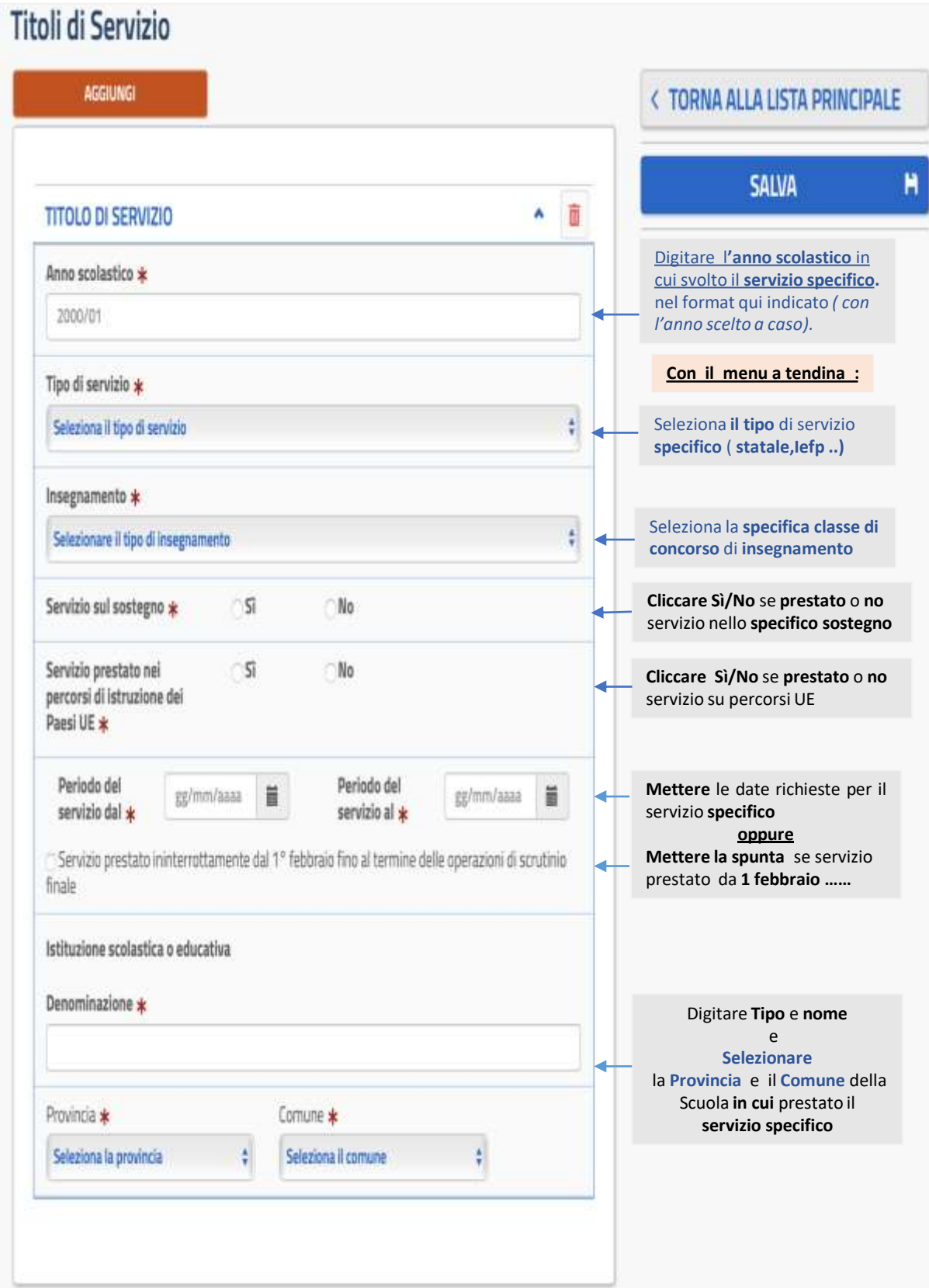

#### **AVVERTENZE PER LA COMPILAZIONE**

- 1) Bisogna **compilare** e **inserire**, **1** quadro per **ogni annualità** *svolta nello specifico posto/classe di concorso per cui si concorre ;*
- 2) Se l'**annualità** è **maturata** tramite servizio prestato con un **unico** periodo di almeno 180 giorni o con servizio ininterrotto dal **1 febbraio** agli scrutini finali, per quella annualità va **compilato e inserito 1** solo quadro *(indicando le date negli appositi campi)*;
- 3) Se invece, l'**annualità** è **maturata** con una **serie** di "periodi" *(più o meno "brevi" e anche non consecutivi),* per quella annualità va **compilato** e **inserito 1** quadro per **ogni** singolo periodo, che porta ad **arrivare almeno** ai 180 giorni *(ad es. : annualità maturata con 4 periodi*, bisogna *compilare e inserire 4 quadri, mettendo in ognuno tutti i dati richiesti relativi al singolo periodo) ;*
- 4) **Terminato** di compilare un quadro, se **occorre compilare** altri quadri, o per inserire **altre** annualità specifiche o per quanto detto al **punto 3)** , **cliccare** su **AGGIUNGI** *(in alto nel quadro) ;* il quadro viene "salvato" ed acquisito e **sotto** di esso **compare** il nuovo quadro da **compilare** . *(Nel caso di tanti quadri da compilare si consiglia, nonostante il "salvataggio" automatico e per maggior sicurezza , di cliccare nel corso della compilazione su* **SALVA** *) .*

**Terminata** la compilazione relativa a **tutte** le annualità da inserire, cliccare su **SALVA** . Si **torna** al quadro "**Compila le sezioni"** e in corrispondenza della sezione appena compilata, **comparirà** : la **scritta** in **verde** su sfondo verde e la "spunta" verde sotto a "Stato", a significare che la sezione è stata **correttamente** compilata e **inserita** .

**ATTENZIONE :** Se per una **"annualità"**, si **inserisce** un servizio **inferiore complessivamente** a **180** giorni, nel quadro **compare** : "Nota alla sezione Titoli di servizio: sono stati dichiarati dei titoli di servizio di durata complessiva inferiore ai 180 gg all'interno dell'anno scolastico di competenza. Correggere la compilazione prima di procedere con l'inoltro della domanda " , e va quindi **rivista** la compilazione di **quella** annualità.

Infine, nel settore Azioni disponibili compariranno le funzioni: Visualizza - Modifica - Elimina, identificate rispettivamente con i simboli  $\bullet$   $\bullet$   $\bullet$   $\bullet$  che si possono attivare **cliccandoci** sopra se si vuole appunto : **Visualizzare- Modificare- Eliminare** i dati.

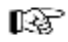

#### **Compilazione della sezione : Altri Titoli Valutabili**

In questa Sezione, vanno **inseriti** i Titoli che si possiedono *(oltre ai Titoli di accesso e di Servizio, inseriti nelle precedenti Sezioni)* **tra quelli** che, ai sensi del Bando Concorsuale, sono **valutabili** e danno **punteggio** ; poiché, anche in questo caso, **sarann**o valutati e **daranno** punteggio **solo** i Titoli posseduti, **dichiarati** nella Domanda, prestare molta attenzione a **non dimenticarne** qualcuno .

## **INSERIMENTO nella DOMANDA dei TITOLI POSSEDUTI**

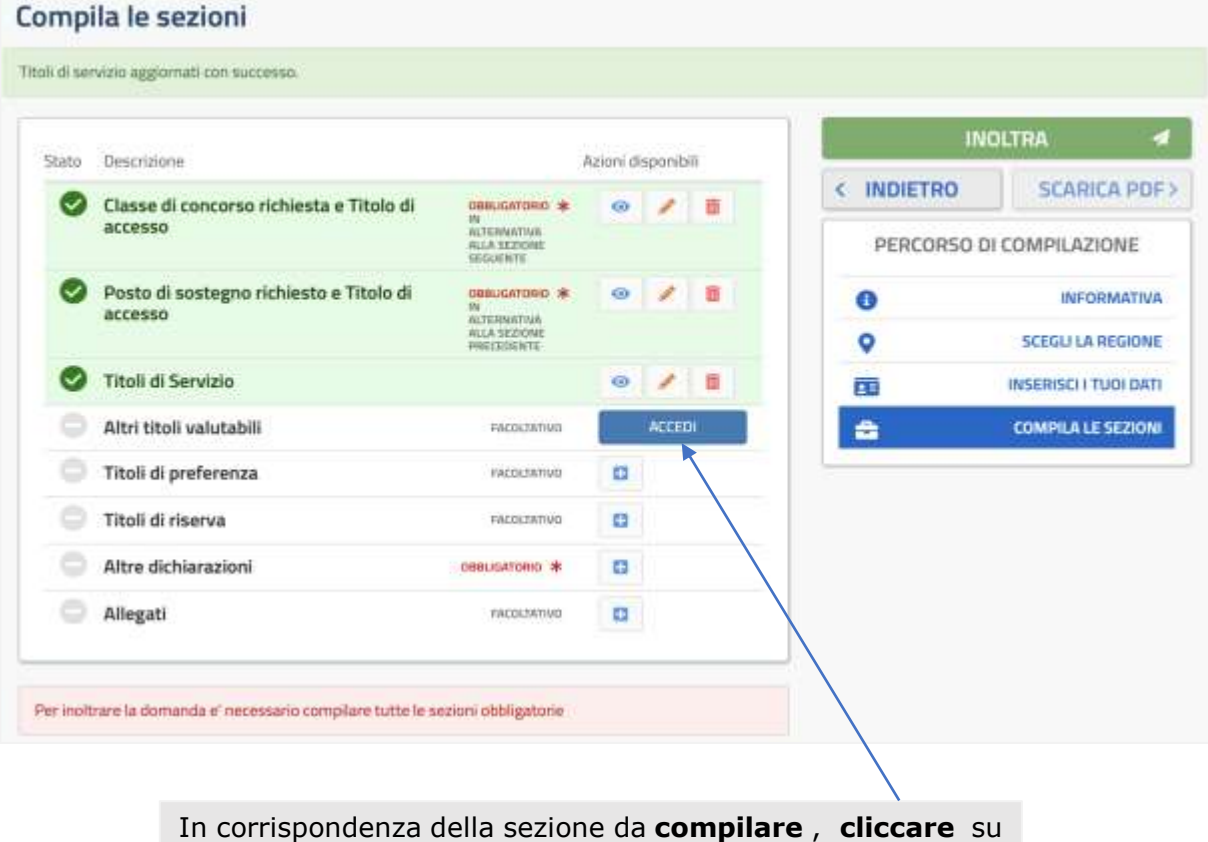

Nel Quadro

# **compare** il quadro **Altri titoli valutabili,** con l'elenco di tutti i titoli valutabili

#### Altri titoli valutabili

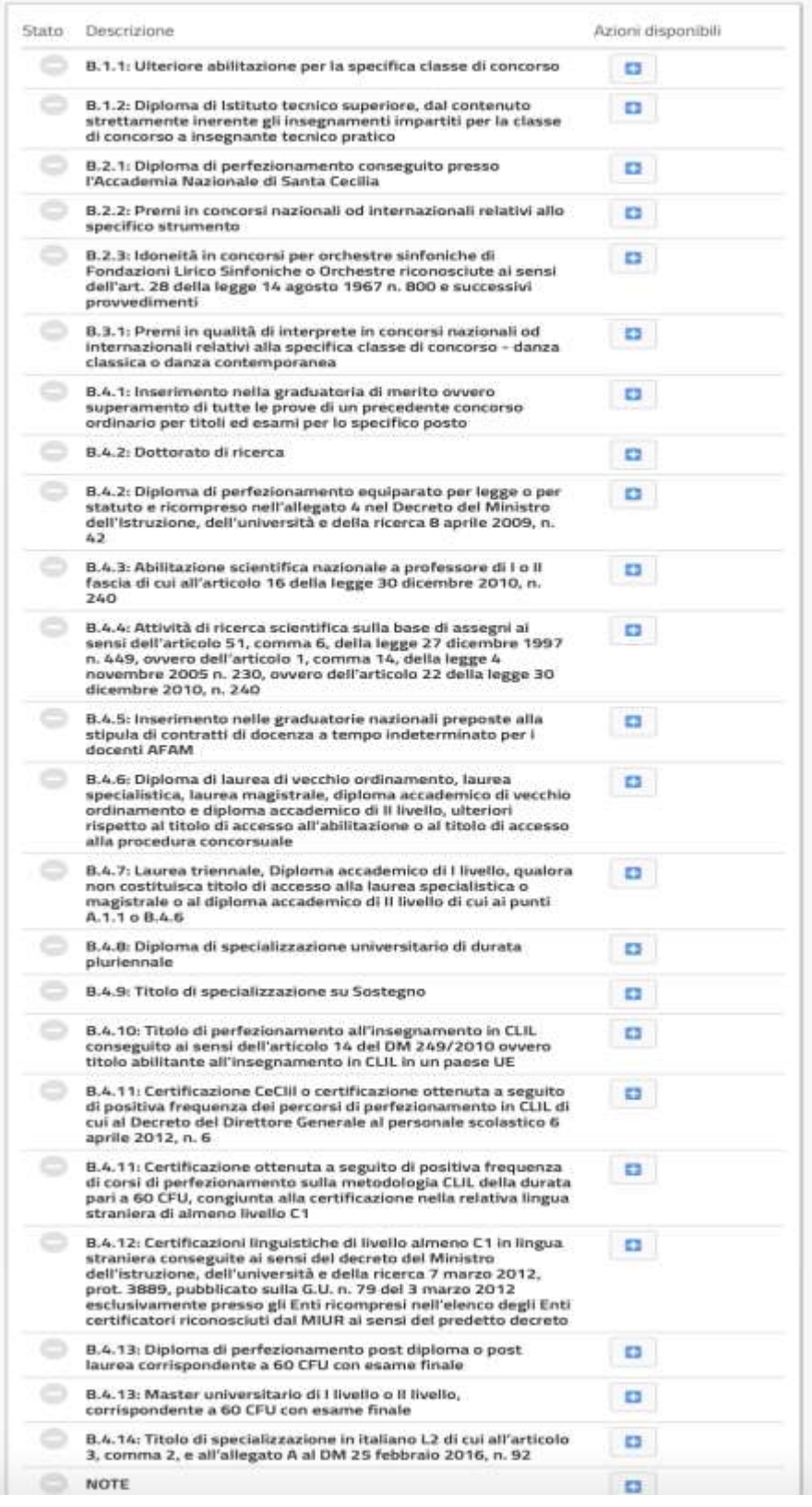

4 TORNA ALLA LISTA PRINCIPALE

Se **non si possiede** alcuno di questi Titoli, **saltare** questa Sezione e **passare** alla successiva .

Altrimenti,**procedere** all'**inserimento** dei **Titoli posseduti** come **segue :** 

L' **inserimento** nella Domanda dei Titoli posseduti, avviene seguendo per **ognuno** la **stessa** procedura. Come **esempio**, riportiamo il caso in cui si vuole inserire il **Titolo : B.1.1 : ULTERIORE ABILITAZIONE PER LA SPECIFICA CLASSE DI CONCORSO**

Nel quadro precedente, in corrispondenza del titolo **B.1.1** sotto Azioni disponibili **cliccare** su **+** e poi , nel quadro che **compare**, **cliccare** su **AGGIUNGI**

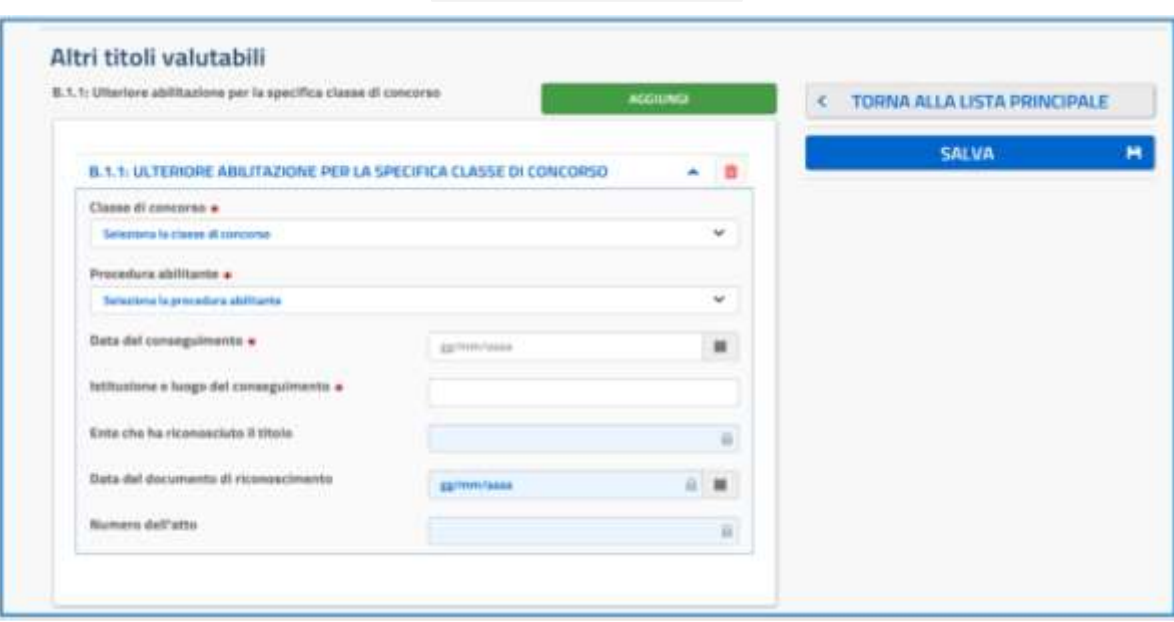

**Compare** il quadro

Nel quadro ci sono **tutte** le informazioni **previste** e **necessarie** per **questo** specifico titolo. **Inserite** tutte le informazioni richieste *(con menu a tendina o digitando) ,* **cliccare** su **AGGIUNGI** se si debbono **inserire** eventuali altri titoli della **stessa** tipologia **oppure** su **SALVA** in caso contrario.

Cliccando su **SALVA** si torna al quadro **Altri titoli valutabili** . La **scritta** del **titolo inserito** compare *(vedi sotto)* in **verde** su sfondo verde e la "spunta" **verde** sotto a "Stato", a significare che il titolo è stato **"salvato"** e **inserito** nella domanda di partecipazione. Nel settore Azioni disponibili compariranno le funzioni : Visualizza - Modifica **-** Elimina , identificate rispettivamente con i simboli ● ● ● ■ ● che si possono attivare **cliccandoci** sopra se si vuole : *Visualizzare, Modificare, Eliminare* i **dati.**

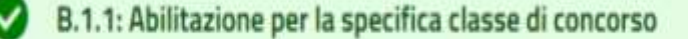

Si procede all'**INSERIMENTO** di un **altro** Titolo *(se posseduto) ,* **ripetendo** la stessa procedura seguita nell'esempio precedente *(con le informazioni richieste e necessarie da rendere, che saranno diverse da titolo a titolo)* partendo sempre dal quadro **Altri titoli valutabili**, **fino** ad aver **inserito tutti** i Titoli posseduti che, nel quadro, compariranno con la scritta in **verde** su sfondo **verde** a testimonianza del **corretto inserimento** dei titoli nella domanda .

Terminato l'inserimento di tutti i titoli, nel quadro **Altri titoli valutabili, cliccare** su **TORNA ALLA LISTA PRINCIPALE**. Si **torna** al quadro "**Compila le sezioni"** e in corrispondenza della sezione appena compilata, **comparirà** : la **scritta** della sezione in **verde** su sfondo verde e la "spunta" **verde** sotto a "Stato" , a significare che la sezione compilata è stata **"salvata"** e **inserita** nella domanda di partecipazione.

Nel settore Azioni disponibili **compare sempre** la funzione **ACCEDI** e **cliccandoci** sopra si ritorna al quadro **Altri titoli valutabili** se **si vuole** ulteriormente **visualizzare, modificare, eliminare** quanto **inserito** per **ogni singolo Titolo .**

**\_\_\_\_\_\_\_\_\_\_\_\_\_\_\_\_\_\_\_\_\_\_\_\_\_\_\_\_\_\_\_\_\_\_\_\_\_\_\_\_\_\_\_\_\_\_\_\_\_\_\_\_\_\_\_\_\_\_\_\_\_\_\_\_\_\_\_\_\_\_\_\_\_\_\_\_\_\_\_\_\_\_\_\_\_\_\_\_\_\_\_\_\_\_\_\_\_\_\_\_\_\_\_\_**

**Compilazione della sezione : Titoli di preferenza**

#### *AVVERTENZE*

Come in tutti i concorsi pubblici, il **possesso** di determinati Titoli *(fissati per Legge)* dà luogo a **"preferenza"** *(in questo concorso, all'immissione in ruolo)* a **parità di merito** *(parità nel punteggio della prova d'esame)* o a **parità di merito e titoli** *(parità nel punteggio finale).* In questo Concorso dove per l'immissione in ruolo va considerato il punteggio raggiunto per **"merito e titoli"** *(punteggio della prova d'esame + punteggio dei Titoli)* la **"preferenza"** ha luogo/interviene se si verifica una **parità di merito e titoli** *(cioè nel punteggio finale);* in questo caso, per legge , la **preferenza** *(si viene immessi in ruolo)* è **determinata :**

**in primis** *dal numero dei figli a carico*, poi, eventualmente, da *avere l' età minore .*

## **INSERIMENTO nella DOMANDA dei Titoli di preferenza POSSEDUTI**

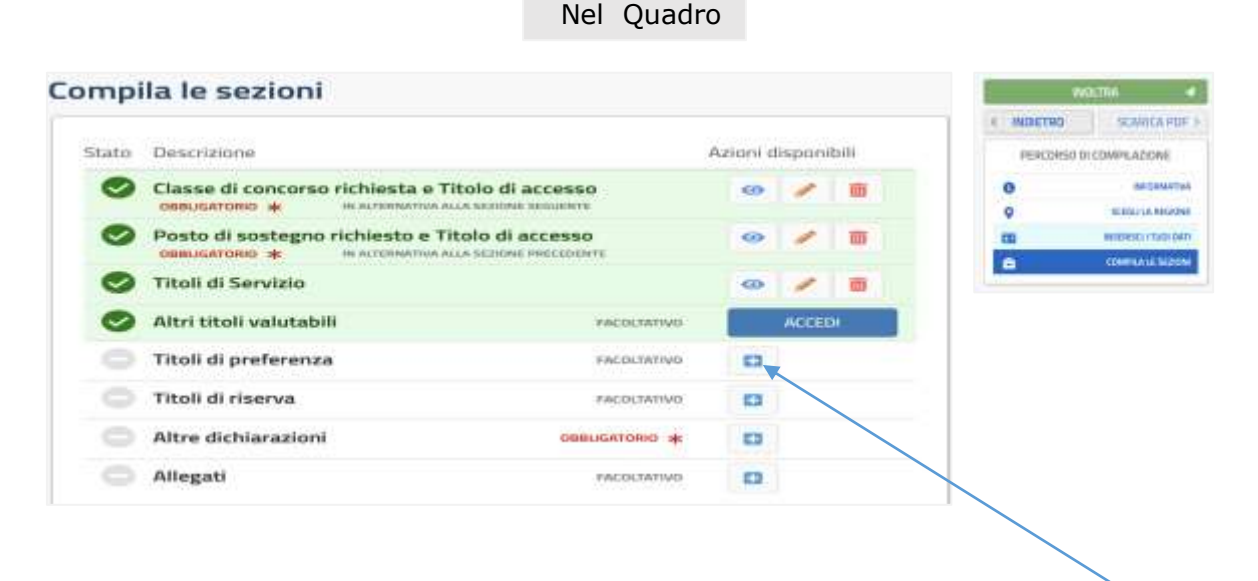

In corrispondenza della sezione da **compilare** , sotto Azioni disponibili **cliccare** su

**Compare** il quadro **Titoli di Preferenza ,**  con l'elenco di **tutti** i Titoli che danno luogo a **"preferenza"**

#### Titoli di p

 $UB - EO$ 

06 - ORF

**MERITO** 

INCLUSI

CARICO

 $20 - MIL$ 

II/La Sottoscritto

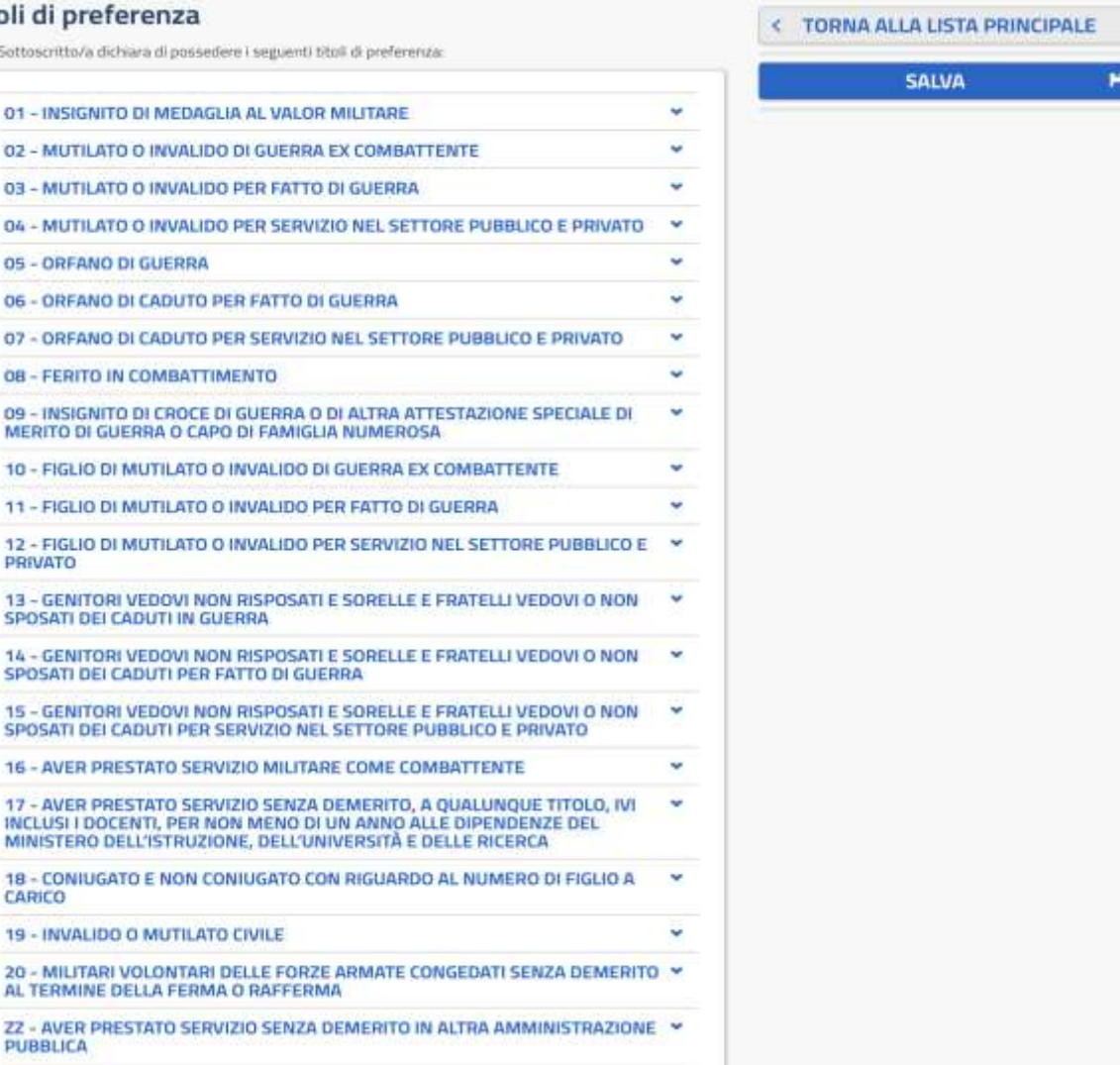

Per **inserire** i Titoli che si hanno, **cliccare** sulla "tendina" in corrispondenza al titolo da inserire; **compariranno** le informazioni che **vanno rese** per quel Titolo.

**Chi** ha già prestato servizio alle dipendenze del MIUR o di altra amministrazione pubblica, **chi** ha figlio/a/i a carico ponga particolare attenzione ai titoli **17**, **18** e **ZZ** .

**Terminato** l'inserimento di tutte le preferenze **cliccare** su **SALVA**. Si **torna** al quadro "**Compila le sezioni"** e in corrispondenza della sezione appena compilata, comparirà : la scritta in **verde** su sfondo verde e la "spunta" **verde**, sotto a "Stato" , a significare che la sezione compilata è stata **inserita** nella domanda di partecipazione.

Nel settore Azioni disponibili compariranno le funzioni: Visualizza - Modifica - Elimina, identificate rispettivamente con i simboli  $\bullet$   $\bullet$   $\bullet$   $\bullet$  che si possono attivare **cliccandoci** sopra se si vuole appunto : *Visualizzare, Modificare, Eliminare* i dati.

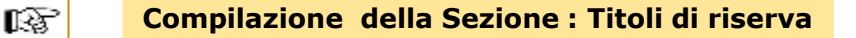

*AVVERTENZE :* Come in tutti i concorsi pubblici, una quota parte di posti viene **"riservata"** ai candidati in **possesso** di determinati e particolari Titoli .

#### **INSERIMENTO nella DOMANDA dei Titoli di riserva POSSEDUTI**

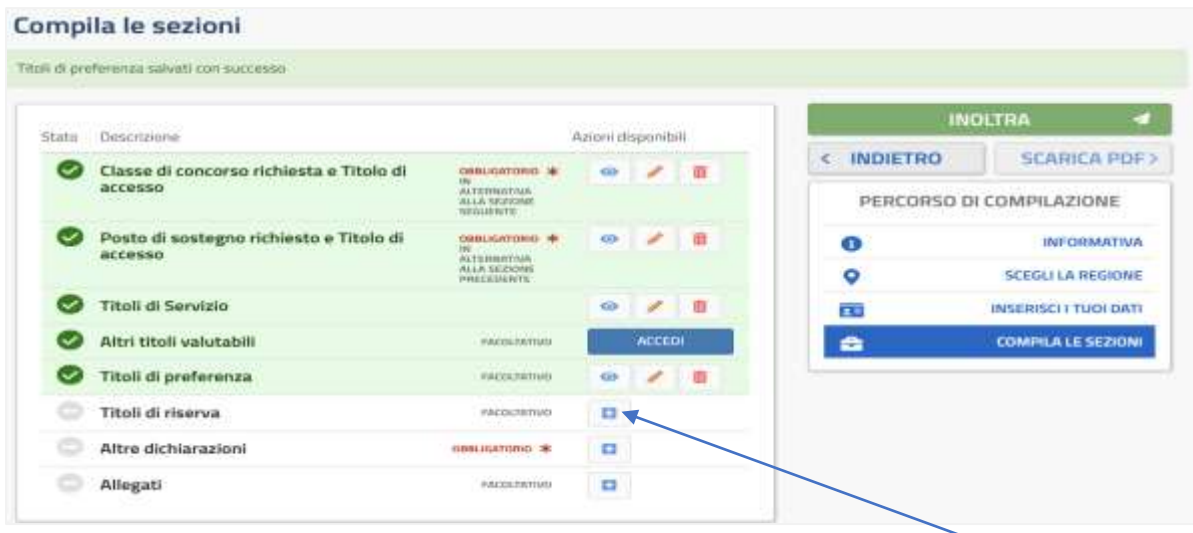

Nel quadro, in corrispondenza della sezione, sotto Azioni disponibili **cliccare** su

**Compare** il quadro con tutti i titoli che danno luogo a **riserva**

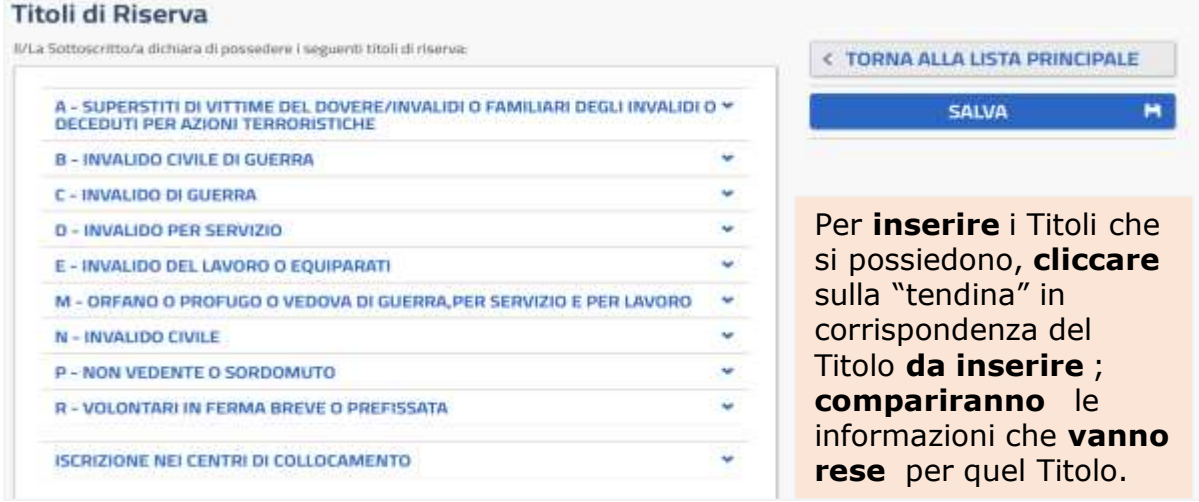

#### **CHI NON POSSIEDE ALCUN TITOLO DI RISERVA, SALTI QUESTA SEZIONE**

rs.

#### **Compilare la Sezione : Altre dichiarazioni**

Nel quadro

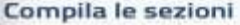

Where all children about

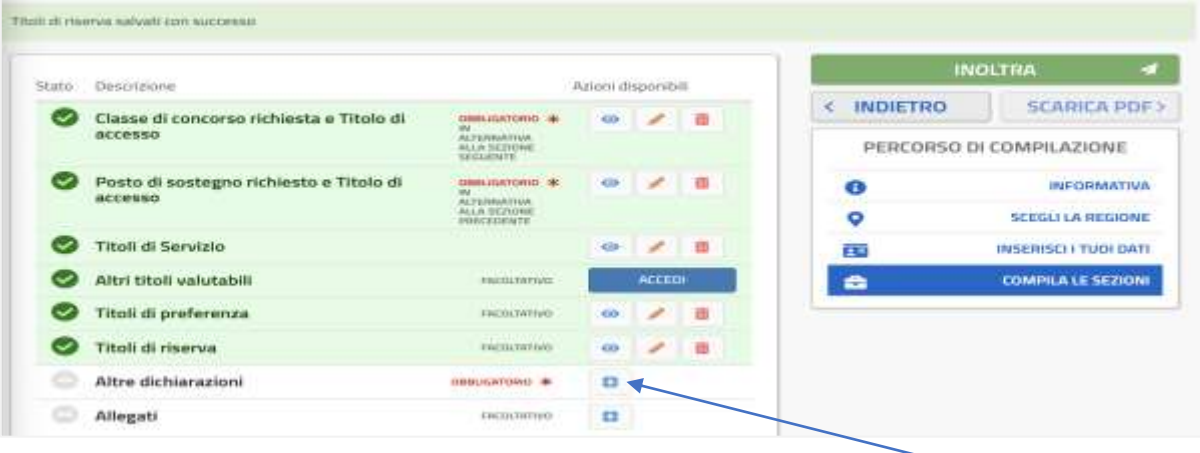

In corrispondenza della Sezione da **compilare**, sotto Azioni disponibili , **cliccare** su

**Compare** il quadro contenente tutte le **dichiarazioni** da rendere

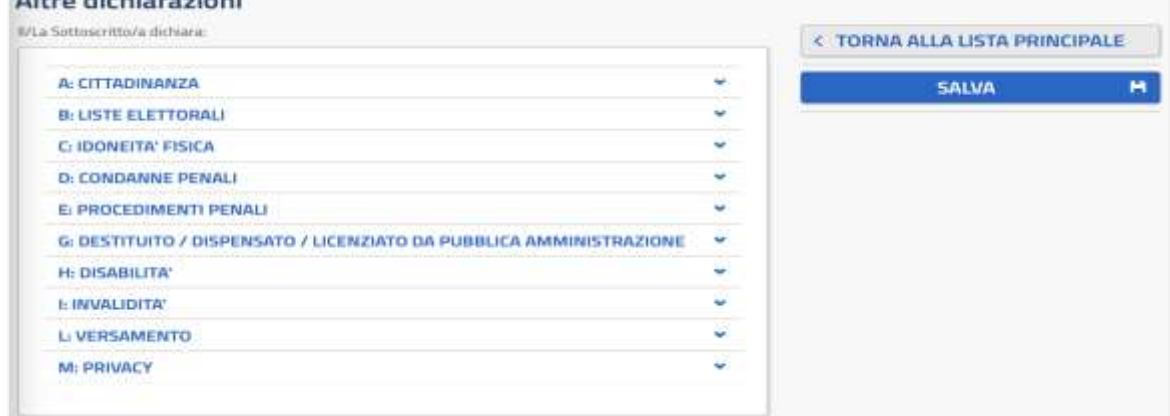

Per **rendere** le suddette dichiarazioni **cliccare** sulla "tendina" in corrispondenza della dichiarazione da rendere; **compariranno** le informazioni che **vanno rese** per quella dichiarazione *(mettendo la "spunta", selezionando fra diverse opzioni quella corrispondente alla propria situazione, digitando,…) .*

**Come esempio ,** si riporta la **compilazione** della dichiarazione relativa a **CITTADINANZA**

#### **Cliccando** sulla "tendina" corrispondente**, compare** il quadro

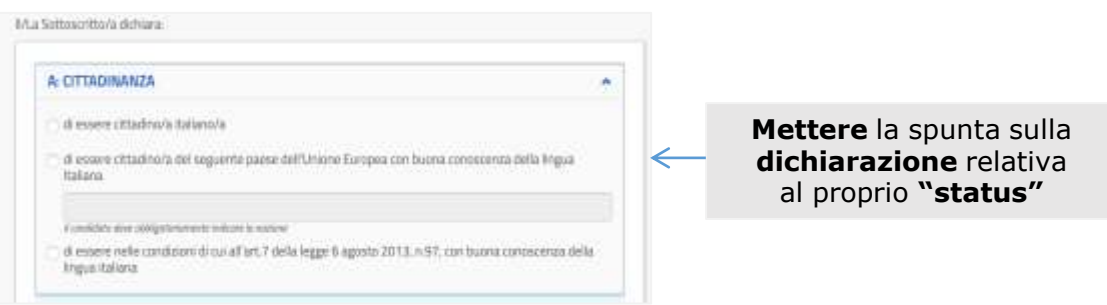

**Messa** la "spunta", nel quadro **Altre dichiarazioni, CITTADINANZA** compare in **verde** con la spunta **verde** , a significare che la dichiarazione è stata acquisita correttamente . **Aprire** la "tendina" relativa alla successiva dichiarazione, **compilarla** con quanto viene richiesto , e così via per **tutte** le dichiarazioni da **rendere.**

**ATTENZIONE** : Le dichiarazioni sono tutte **obbligatorie**, **tranne** quelle relative alla **disabilità** e all'**invalidità civile** , che quindi sono da **compilare solo se** si possiedono *(se si è portatori di handicap - L. 104/92 - affetti da invalidità certificata pari o superiore all'80%, si è esentati dalla prova preselettiva).*

**Rese** tutte le dichiarazioni, nel quadro **Altre dichiarazioni , cliccare** su **SALVA**. Si **torna** al quadro "**Compila le sezioni"** e in corrispondenza della sezione appena compilata, comparirà : la scritta in **verde** su sfondo verde e la "spunta" verde, sotto a "Stato" , a significare che la sezione compilata è stata **inserita** nella domanda di partecipazione. Nel settore Azioni disponibili compariranno le funzioni: Visualizza - Modifica - Elimina, identificate rispettivamente con i simboli  $\circ$   $\bullet$   $\circ$ possono attivare **cliccandoci** sopra se si vuole appunto : *Visualizzare, Modificare, Eliminare* i dati. *ATTENZIONE* : il sistema **non consentirà** il salvataggio della sezione **se non saranno** state rese **tutte le dichiarazioni obbligatorie .**

#### **Inoltro della DOMANDA** rs.

**Compilate tutte** le Sezioni, nel quadro **Compila le sezioni, l**e sezioni compilate **compariranno** con la scritta in **verde** su sfondo verde e la "spunta" verde sotto a "Stato" , a **significare** che le sezioni, così come compilate **risultano effettivamente** e **correttamente inserite** nella Domanda .

#### Compila le sezioni

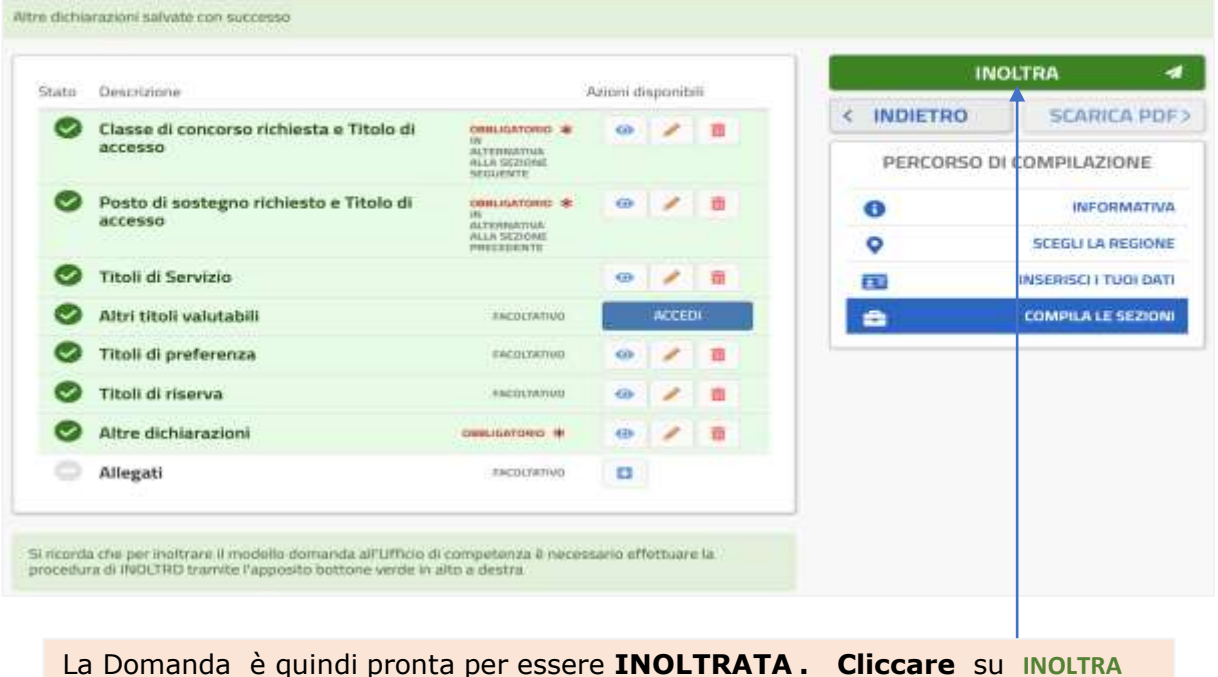

**Compare** il quadro in cui il Sistema per **inoltrare** la Domanda **richiede** di rendere la seguente dichiarazione, **mettendo** la spunta in corrispondenza

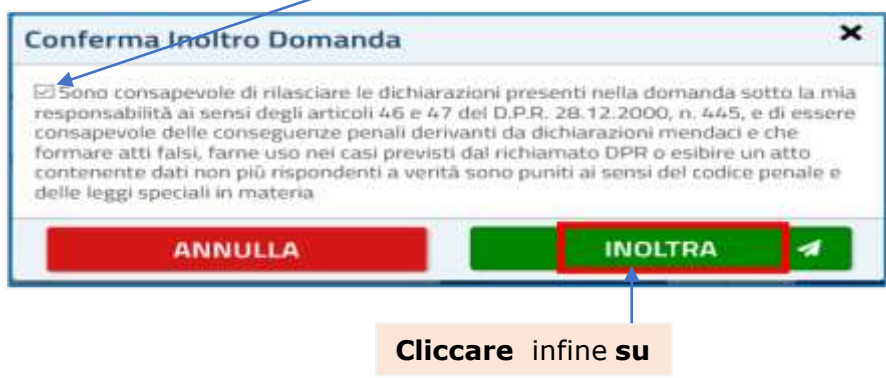

# Il sistema torna in **automatico** al quadro **Compila le sezioni**

#### Compila le sezioni

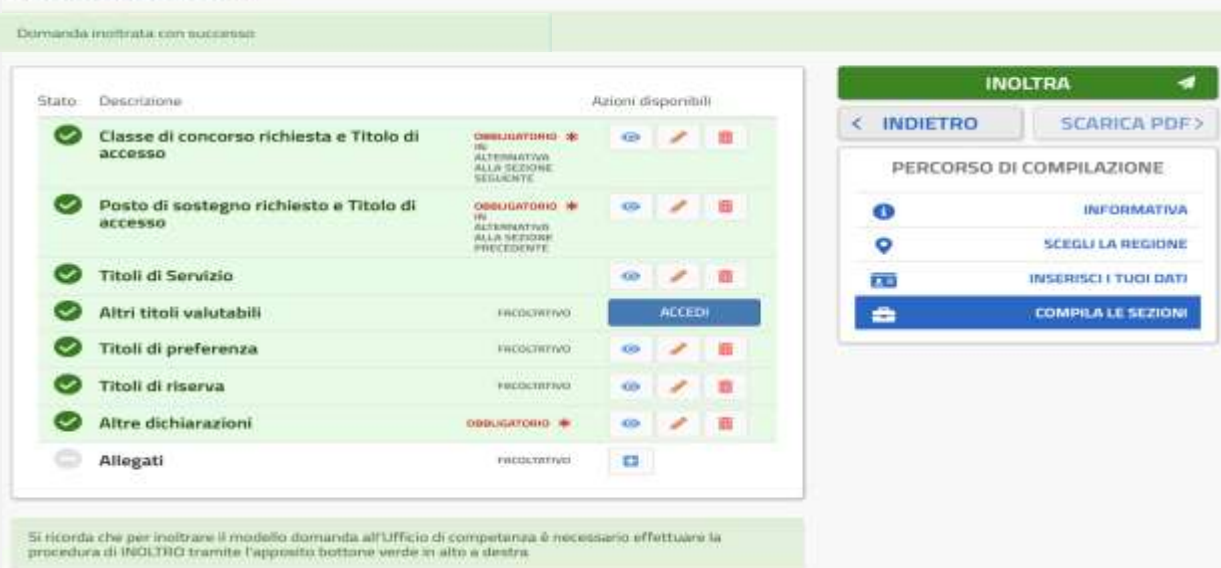

Nel quadro **compare :** a riprova che **l'INOLTRO è stato acquisito** dal Sistema **Domanda inoltrata con successo**

- In tutte le pagine, dalla pagina **Home** di **"CONCORSO ORDINARIO …"** in poi, lo **Stato della domanda** passerà da **BOZZA** a **INOLTRATA** ;
- La Domanda in formato PDF : **a)** viene **salvata** nella sezione "Domande presentate" nel menù "Istanze" ; **b)** può essere **visualizzata** *(per un ulteriore controllo di quanto acquisito dal Sistema e per stamparla)* **cliccando** *(qui sopra)* su **SCARICA PDF** *;* **c)** viene **inviata** agli indirizzi di **Posta Elettronica dati** nella Sezione **"Recapiti"** ;

# rs.

## **Eventuali MODIFICHE nella Domanda DOPO l'INOLTRO**

 $\overline{\phantom{a}}$  , and the contribution of the contribution of the contribution of the contribution of the contribution of the contribution of the contribution of the contribution of the contribution of the contribution of the

Qualora **dopo** l'**INOLTRO** effettuato correttamente come sopra certificato, **occorra effettuare** una qualsiasi **modifica** a quanto **inserito** nella domanda , **bisogna :** *- annullare*, *tramite l'apposita funzione* **ANNULLA** *del Sistema*, **l'INOLTRO effettuato**; *- modificare*, *tramite l'apposita funzione del Sistema*, **ciò** che **va** modificato ;

- *effettuare* un **nuovo** inoltro, con le **stesse** modalità seguite per il **precedente** ;

*(NB: Le modalità specifiche, peraltro semplici, per effettuare quanto sopra, saranno fornite nei singoli casi in cui ce ne sarà eventualmente bisogno) .*

#### **AVVERTENZA per la COMPILAZIONE "Passo dopo Passo"**

Poiché la **compilazione** della Domanda, come detto all'inizio, verosimilmente verrà effettuata in fasi e tempi **successivi** *(con quanto già compilato, acquisito e "salvato" dal Sistema di volta in volta),* per vostra comodità*,* **riassumiamo** la **procedura** da seguire ad **ogni "accesso" :**

- **- Entrare** nel sito del Miur ; **Cliccare** su **"Piattaforma Concorsi …."**; **Effettuare** il Login;
- *- si entra* nella pagina **"Lista istanze aperte**", all'Istanza **"ConcorsoOrdinario…." cliccare** su **VAI ALLA DOMANDA ;**
- **-** *compare* il quadro **HOME Informativa** ; **cliccare** su **AVANTI**;
- **-** *compare* il quadro "Regione" ; **se già** compilato, **cliccare** su **AVANTI**;
- **-** *compare* il quadro dell'"Anagrafica" ; **se già** compilato, **cliccare** su **AVANTI**;
- **-** *compare* il quadro **"Compila le sezioni"** e compare così la situazione delle varie **sezioni** con la scritta in **verde** su sfondo verde e la "spunta" verde **se già** compilata ; **nel caso,** passare alla successiva **non** compilata *(avrà la scritta nera su sfondo bianco) e* compilarla **,** finché *(quelle da voi da compilare)* risultano tutte **compilate** *(tutte le scritte verdi).*
- **-** Dopo aver **ricontrollato tutte** le sezioni *(cliccando sulla funzione "Visualizza")* , **INOLTRARE** la Domanda .

**Per Interrompere oTerminare ogni volta (quando si vuole ) la Compilazione**

 $\_$  , and the set of the set of the set of the set of the set of the set of the set of the set of the set of the set of the set of the set of the set of the set of the set of the set of the set of the set of the set of th

In **ogni** pagina della domanda **dopo** il **Login,** *all'estremo superiore a destra* (nella **fascia blu**), **compare** il proprio nome ; **cliccandoci** sopra , compare la funzione **ESCI** ; **cliccandoci ,** il sistema automaticamente riporta nella pagina **"Procedure concorsuali",** quella con la **Lista Istanze Aperte ,** dalla quale :

- **-** si **può riprendere** la compilazione , **cliccando** su **VAI ALLA DOMANDA ;**
- **-** oppure **cliccando** ancora sul proprio nome e poi su **ESCI ,** il sistema porta al quadro **Login "vuoto"** e si è così **"usciti"** del tutto dalla procedura di compilazione della domanda, e si può porre **termine** alla sessione di compilazione